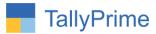

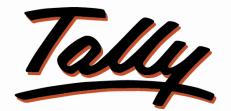

# POWER OF SIMPLICITY

# Print Party Address in Payment and Receipt

Voucher-1.0

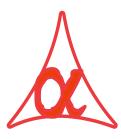

# Alpha Automation Pvt. Ltd.

### **Head Office**

104-The Grand Apurva, Nr. Hotel Fortune Palace,

Nr. Digjam Circle, Airport Road - JAMNAGAR – Gujarat (India)

Phone No.: +91-288-2713956/57/58, 9023726215/16, 9099908115, 9825036442

Email : mail@aaplautomation.com

### **Branch Office**

| Rajkot | : | 807-Dhanrajni Complex, Nr. Hotel Imperial Palace, Dr. Yagnik |
|--------|---|--------------------------------------------------------------|
|        |   | Road, RAJKOT (Gujarat).                                      |

**Gandhidham** : 92-GMA Building, 2nd Floor, Plot No. -297, Sector-12B. GANDHIDHAM (Gujarat)

Print Party Address in Payment and Receipt Voucher-1.0

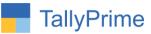

© 2020 Alpha Automation Pvt. Ltd. All rights reserved.

Tally, Tally 9, Tally9, Tally.ERP, Tally.ERP 9, Shoper, Shoper 9, Shoper POS, Shoper HO, Shoper 9 POS, Shoper 9 HO, Tally Developer, Tally. Server 9, Tally Developer, Tally. Developer 9, Tally.NET, Tally Development Environment, TallyPrime, TallyPrimeDeveloper, TallyPrime Server, Tally Extender, Tally Integrator, Tally Integrated Network, Tally Service Partner, Tally Academy & Power of Simplicity are either registered trademarks or trademarks of Tally Solutions Pvt. Ltd. in India and/or other countries. All other trademarks are properties of their respective owners.

Version: Alpha Automation Pvt. Ltd. / Print Party Address in Payment and Receipt Voucher/1.0/ Oct-2020

Print Party Address in Payment and Receipt Voucher-1.0

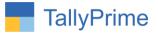

# Print Party Address in Payment and Receipt

# Voucher-1.0

# Introduction

• This Add-On is Useful for Print Party address in Payment and Receipt voucher

# **Benefits**

• User can view Party Address in both receipt Formal and Normal.

### What's New?

• Compatible with TallyPrime

Important!

Take back up of your company data before activating the Add-on.

Once you try/purchase an Add-on, follow the steps below to configure the Add-on and use it.

### Installation

- 1. Copy the TCP file in TallyPrime Folder.
- 2. Gateway of Tally  $\rightarrow$  F1 (Help) $\rightarrow$  TDL & Add-on  $\rightarrow$  F4 (Manage Local TDL)  $\rightarrow$  Select Yes in Load TDL on Startup and give the file name of TCP File. After pressing the Enter Key will show TDL Status which should be as Loaded.

#### System requirements:

No additional hardware / software infrastructure is required for executing and operation this applications module

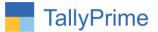

#### 1. Activate the Add-on.

#### For TallyPrime Release 1.0

Go to Gateway of Tally  $\rightarrow$  F1: Help  $\rightarrow$  TDL & Add-On  $\rightarrow$  F6: Add-On Features. Alternatively, you may press CTRL + ALT + T from any menu to open TDL Management report and then press F6: Add-On Features

Set "Yes" to the option "Party Address Print in Payment and Receipt Voucher?"

| Add-On Features                                          |        |
|----------------------------------------------------------|--------|
| Print Party Address in Payment and Receipt Voucher ? Yes |        |
|                                                          |        |
|                                                          |        |
|                                                          |        |
|                                                          |        |
|                                                          |        |
|                                                          |        |
|                                                          |        |
|                                                          |        |
|                                                          |        |
|                                                          | Accept |

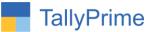

#### **Detailed User Guide:**

## 1. Go to Accounting Masters $\rightarrow$ Voucher Type $\rightarrow$ Alter $\rightarrow$ Receipt

| Voucher Type Alteration                         |                     | Alpha Infotech                                                                                   |               |  |
|-------------------------------------------------|---------------------|--------------------------------------------------------------------------------------------------|---------------|--|
| Name : Receipt<br>(alias) :                     |                     |                                                                                                  |               |  |
|                                                 | : Receipt           | Printing Print voucher after saving : No Print Party Address in Payment and Receipt Voucher? Yes | Name of Class |  |
|                                                 | : Rcpt<br>: Yes     |                                                                                                  |               |  |
| Method of voucher numbering                     | : Automatic<br>: No | Print formal receipt after saving: No                                                            |               |  |
| Use effective dates for vouchers                | : No                |                                                                                                  |               |  |
| Allow zero-valued transactions                  | : No                |                                                                                                  |               |  |
| Make this voucher type as 'Optional' by default | : No                |                                                                                                  |               |  |
|                                                 | Yes                 |                                                                                                  |               |  |
| Provide narrations for each ledger in voucher   | : No                |                                                                                                  |               |  |
| Enable default accounting allocations           | : No                |                                                                                                  |               |  |
|                                                 |                     |                                                                                                  |               |  |
|                                                 |                     |                                                                                                  |               |  |
|                                                 |                     |                                                                                                  |               |  |

(Note: User can also Configure Payment voucher type as Shown above.)

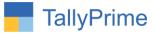

# 2. Go to Accounting Voucher $\rightarrow$ Receipt (F6) :

| Accounting Voucher Creation                   | Alpha Infotech  | F2:Date               |
|-----------------------------------------------|-----------------|-----------------------|
| Receipt No. 15                                | 9-Nov-<br>Monda | 0<br>y<br>F3: Company |
| Account : ICICI                               |                 | F4: Contra            |
| Current balance : 40,000.00 Cr<br>Particulars | Атои            | t F5: Payment         |
| Alpha Automation Pvt Ltd.                     |                 | 0 F6: Receipt         |
| Cur Bal: 10,000.00 Cr                         |                 | F7: Journal           |
| On Account                                    | 10,000.00 Cr    | F8: Sales             |
|                                               |                 | F9: Purchase          |
|                                               |                 | F10: Other Vouchers   |
|                                               |                 | The other volumers    |
|                                               |                 | E: Autofill           |
|                                               |                 | H: Change Mode        |
|                                               |                 | I: More Details       |
|                                               |                 | 1                     |
|                                               |                 | L: Optional           |
|                                               |                 | I: Post-Dated         |
|                                               |                 |                       |
|                                               |                 | J: Stat Adjustment    |
|                                               |                 | -                     |
|                                               |                 |                       |
|                                               |                 |                       |
|                                               |                 |                       |
|                                               |                 |                       |
|                                               |                 |                       |
|                                               |                 |                       |
| Narration:                                    | Accept ?        |                       |
|                                               |                 |                       |
|                                               | Yes or No       | F12: Configure        |

(Note: User can pass Payment voucher as Shown above.)

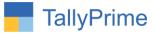

# 3. Print Party Address in Normal Receipt Voucher as shown below:-

| 102,The Grand Apurva Complex,Nr.Dig<br>Opp.,Fortune Palace,Jamnaga<br>State Name: Gujarat, Code:<br>E-Mail:tdl@aaplautomation.co        | ar.<br>24            |
|----------------------------------------------------------------------------------------------------|----------------------|
| Receipt Voucher                                                                                                    |                      |
| No. : 15                                                                                                    | Dated : 9-Nov-20     |
| Through : ICICI<br>Particulars                                                                                                    | Amount               |
| Account:                                                                                                    | , and are            |
| Alpha Automation Pvt Ltd.<br>104, The Grand Apurva, Nr. Hotel<br>Fortune Palace, Nr. Digjam Circle<br>Aerodrome Road, Jamnagar - 361006 | 10,000.00            |
| Amount (in words):<br>INR Ten Thousand Only                                                                                             | ₹ 10,000.00          |
|                                                                                                    | Authorised Signatory |

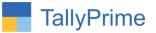

# 4. Print Party Address in Formal Receipt Voucher as shown below:-

| No.: 15                | Dated 9-Nov-20                                                                                                    |
|------------------------|----------------------------------------------------------------------------------------------------|
| Opp<br>Stat            | Alpha Infotech<br>and Apurva Complex,Nr.Digjam Circle<br>p.,Fortune Palace,Jamnagar.<br>e Name : Gujarat, Code : 24<br>ail : tdl@aaplautomation.com |
| Re                     | ceipt Voucher                                                                                                    |
| Received with thanks i | from : Alpha Automation Pvt Ltd.<br>104, The Grand Apurva, Nr. Hotel<br>Fortune Palace, Nr. Digjam Circle<br>Aerodrome Road, Jamnagar - 361006      |
| The sum of             | : INR Ten Thousand Only                                                                                                    |
| By<br>Remarks          | : Cheque/DD<br>:                                                                                                    |
|                        |                                                                                                    |

Print Party Address in Payment and Receipt Voucher- 1.0

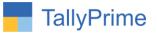

# 5. Print Party Address in Payment Voucher as shown below:-

| Alpha Info<br>102,The Grand Apurva Com<br>Opp.,Fortune Palac<br>State Name : Gujar<br>E-Mail : tdl@aaplau                          | plex,Nr.Digjam Circle<br>:e,Jamnagar.<br>:at, Code : 24 |
|----------------------------------------------------------------------------------------------------|---------------------------------------------------------|
| Payment Vo                                                                                                    | ucher                                                   |
| No. : 16                                                                                                    | Dated : 9-Nov-20                                        |
| Particulars                                                                                                    | Amoun                                                   |
| Account :<br>Alpha Automation Pvt Ltd.<br>104, The Grand Apurva, Nr. F<br>Fortune Palace, Nr. Digjam C<br>Aerodrome Road, Jamnagar | ircle                                                   |
| Through :<br>ICICI<br>Amount (in words) :<br>INR Ten Thousand Only                                                                 | ₹ 10,000.00                                             |
| Receiver's Signature:                                                                                                    | Authorised Signatory                                    |

Print Party Address in Payment and Receipt Voucher- 1.0

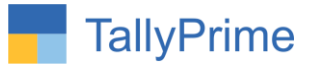

# FAQ

### Which version/release of TallyPrime does the add-on support?

This add-on will work only from TallyPrime Release 1.0 onwards.

#### How will I get support for this add-on?

For any functional support requirements please do write to us on mail@aaplautomation.com or call us at +91-288-2713956/57/58, +91-9023726215/16, 9099908115, 9825036442.

# If I need some enhancements / changes to be incorporated for the add-on, whom should I contact?

Please to write to us on <u>mail@aaplautomation.com</u> with your additional requirements and we will revert to you in 24 hours.

#### Will new features added be available to us?

We offer one year availability of all support and new features free of cost. After one year, nominal subscription cost will be applicable to you to continue to get free support and updates.

#### What will happen after one year?

There is no fixed annual charge to be payable mandatory. However if any changes are required in our Add-On to make compatible with New Release of TallyPrime then the modification Charges will be applied.

#### I am using a multi-site. Can I use the same Add-on for all the sites?

No, one Add-on will work only for 1 site. You need to purchase again if you want to use the same Add-on for more sites.

#### TDL Management screen shows errors with the Add-on. What do I do?

Check whether the error is because of the Add-on or because of clashes between 2 TDLs (An add-on is also a TDL). In case of clashes, disable one or more TDLs and check which TDL has the error. If the Add-on has a problem, you can report it to us.

Print Party Address in Payment and Receipt Voucher-1.0

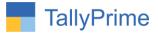

My Tally went into educational mode after installing the add-on. What do I do? Go into Gateway of Tally  $\rightarrow$  Press F1 (Help)  $\rightarrow$  TDL & Add-on  $\rightarrow$  Press F4 and remove the Add-on from the list and Restart Tally.